## **BrOffice Impress - Apresentação**

## **Exportar slides como Imagem JPG – Formato para TV Multimídia**

## **Observações:**

- Para que o slide não fique "cortado" nas laterais ao exibi-los na TV Multimídia, vá em FORMATAR - PÁGINA e coloque 1,5 cm nas 4 margens.
- Para utilizar na TV o ideal é utilizar fonte de 36 para cima, para que os alunos do fundo da sala possam ver claramente.
- Faça sua apresentação de slides normalmente e salve na sua pasta.
- Crie uma nova pasta, dentro de sua pasta pessoal, com o mesmo nome do arquivo.

## **Exportando como imagem:**

- **1)** Clique em **ARQUIVO – EXPORTAR...**
- 2) Procure a pasta que você criou e dê 2 cliques para entrar dentro dela.
- 3) No formato do arquivo escolha a opção: **DOCUMENTO HTML**
- 4) Clique em **SALVAR** (ou exportar)
- 5) Nas telas que aparecem clique 2 vezes em **PRÓXIMO** até aparecer a tela abaixo, selecione a opção **JPG** e clique em **CRIAR**, depois clique em **NÃO SALVAR**.

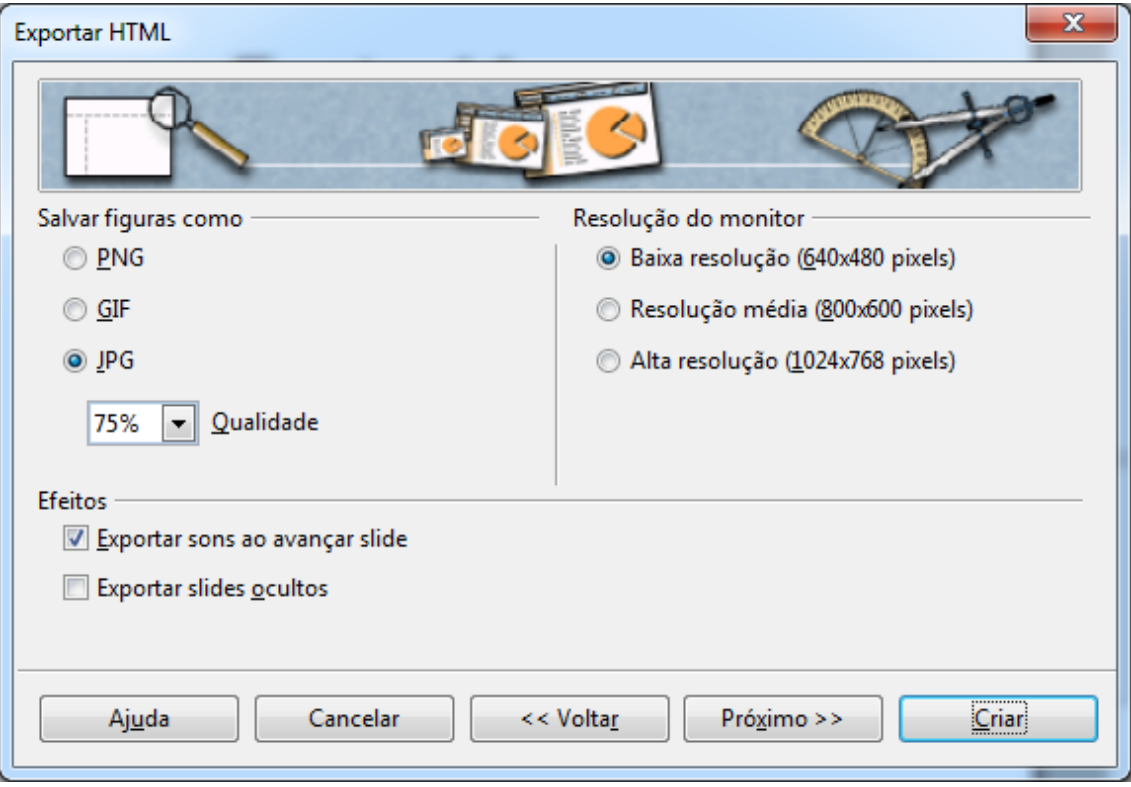

Vá até sua pasta pessoal e abra a pasta que você criou com o mesmo nome do arquivo.

- Dentro dela você verá que cada slide se transformou em um imagem.jpg.
- Os demais arquivos com extensão .html podem ser deletados, pois não serão utilizados.

Para usar na TV basta copiar e colar esta **PASTA** no pendrive.